# **Boletim Técnico**

# **TOTVS**

## **Atualização U\_UPSFC003**

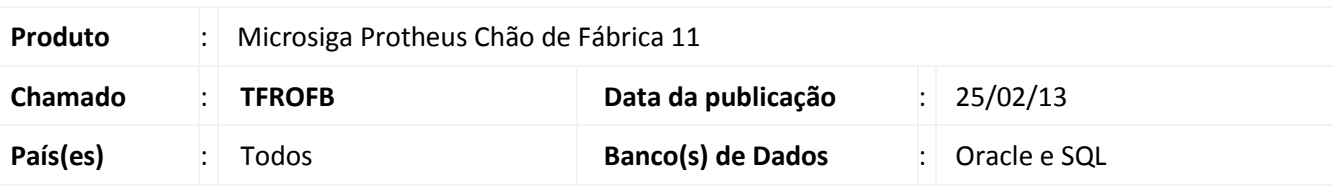

### Importante

Esta melhoria depende de execução do *update* de base *U\_UPSFC003*, conforme **Procedimentos para Implementação**.

Foram implementadas melhorias no SIGASFC para tratamento com integração com SIGAPCP, e sugestionamento de quantidades a serem apontadas na produção.

### **Procedimento para Implementação**

O sistema é atualizado logo após a aplicação do pacote de atualizações (Patch) deste chamado, onde serão alterados o dicionário e programas.

# Importante

Antes de executar o compatibilizador U UPSFC003 é imprescindível:

- a) Realizar o backup da base de dados do produto que será executado o compatibilizador (diretório **PROTHEUS11\_DATA\DATA**) e dos dicionários de dados SXs (diretório **PROTHEUS11\_DATA\ SYSTEM**).
- b) Os diretórios acima mencionados correspondem à **instalação padrão** do Protheus, portanto, devem ser alterados conforme o produto instalado na empresa.
- c) Essa rotina deve ser executada em **modo exclusivo**, ou seja, nenhum usuário deve estar utilizando o sistema.
- d) Se os dicionários de dados possuírem índices personalizados (criados pelo usuário), antes de executar o compatibilizador, certifique-se de que estão identificados pelo *nickname*. Caso o compatibilizador necessite criar índices, irá adicioná-los a partir da ordem original instalada pelo Protheus, o que poderá sobrescrever índices personalizados, caso não estejam identificados pelo *nickname*.
- e) O compatibilizador deve ser executado com a **Integridade Referencial desativada\***.

Este documento é de propriedade da TOTVS. Todos os direitos reservados.

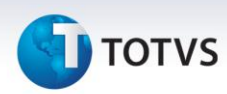

# Atenção

**O procedimento a seguir deve ser realizado por um profissional qualificado como Administrador de Banco de Dados (DBA) ou equivalente!** 

**A ativação indevida da Integridade Referencial pode alterar drasticamente o relacionamento entre tabelas no banco de dados. Portanto, antes de utilizá-la, observe atentamente os procedimentos a seguir:**

- i. No **Configurador (SIGACFG)**, veja **se a empresa utiliza** Integridade Referencial, selecionando a opção **Integridade/Verificação (APCFG60A)**.
- ii. Se **não há** Integridade Referencial **ativa**, são relacionadas em uma nova janela todas as empresas e filiais cadastradas para o sistema e nenhuma delas estará selecionada. Neste caso, **E SOMENTE NESTE, não é necessário** qualquer outro procedimento de **ativação ou desativação** de integridade, basta finalizar a verificação e aplicar normalmente o compatibilizador, conforme instruções.
- iii. **Se há** Integridade Referencial **ativa** em **todas as empresas e filiais**, é exibida uma mensagem na janela **Verificação de relacionamento entre tabelas**. Confirme a mensagem para que a verificação seja concluída, **ou**;
- iv. **Se há** Integridade Referencial **ativa** em **uma ou mais empresas**, que não na sua totalidade, são relacionadas em uma nova janela todas as empresas e filiais cadastradas para o sistema e, somente, a(s) que possui(em) integridade está(arão) selecionada(s). Anote qual(is) empresa(s) e/ou filial(is) possui(em) a integridade ativada e reserve esta anotação para posterior consulta na reativação (ou ainda, contate nosso Help Desk Framework para informações quanto a um arquivo que contém essa informação).
- v. Nestes casos descritos nos itens **"iii"** ou **"iv", E SOMENTE NESTES CASOS**, é necessário **desativar** tal integridade, selecionando a opção **Integridade/ Desativar (APCFG60D)**.
- vi. Quando desativada a Integridade Referencial, execute o compatibilizador, conforme instruções.
- vii. Aplicado o compatibilizador, a Integridade Referencial deve ser reativada, **SE E SOMENTE SE tiver sido desativada**, através da opção **Integridade/Ativar (APCFG60)**. Para isso, tenha em mãos as informações da(s) empresa(s) e/ou filial(is) que possuía(m) ativação da integridade, selecione-a(s) novamente e confirme a ativação.

### **Contate o Help Desk Framework EM CASO DE DÚVIDAS!**

1. Em ByYou Smart Client, digite U\_UPSFC003 no campo Programa Inicial.

# Importante

Para a correta atualização do dicionário de dados, certifique-se que a data do compatibilizador seja igual ou superior a 25/09/2012.

# **Boletim Técnico**

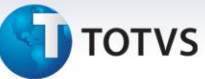

- 2. Clique em **OK** para continuar.
- 3. Após a confirmação, é exibida uma tela para a seleção da empresa em que o dicionário de dados será modificado.
- 4. Ao confirmar, é exibida uma mensagem de advertência sobre o *backup* e a necessidade de sua execução em **modo exclusivo**.
- 5. Clique em **Sim** para iniciar o processamento. O primeiro passo da execução é a preparação dos arquivos. É apresentada uma mensagem explicativa na tela.
- 6. Em seguida, é exibida a janela **Atualização concluída** com o histórico (*log*) de todas as atualizações processadas. Nesse *log* de atualização são apresentados somente os campos atualizados pelo programa. O compatibilizador cria os campos que ainda não existem no dicionário de dados.
- 7. Clique em **Gravar** para salvar o histórico (*log*) apresentado.
- 8. Clique em **OK** para encerrar o processamento.

### **Atualizações do compatibilizador**

1. Criação no arquivo SX1 – Cadastro de Perguntes:

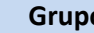

**DR** SFCA008PCP

- 2. Alteração no arquivo SX3 Campos:
- Tabela CYI Centro de Trabalho:

**Campo** CYI\_CDCECS

# Importante

O tamanho dos campos que possuem grupo pode variar conforme ambiente em uso.

3. Criação de Índices no arquivo SIX – Índices:

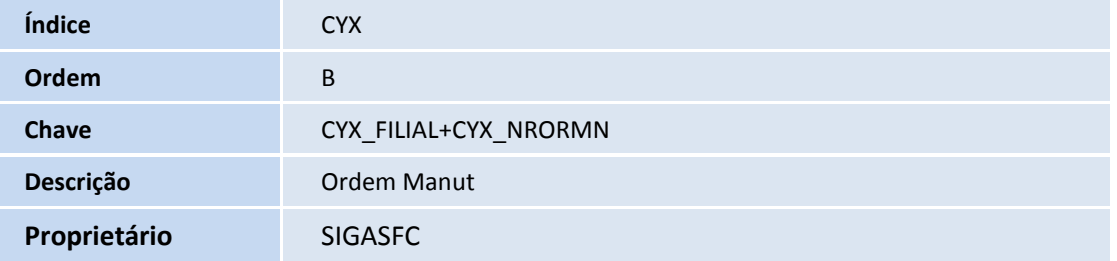

 $\odot$ 

 $\odot$ 

# **Título do documento**

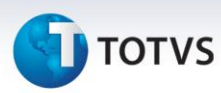

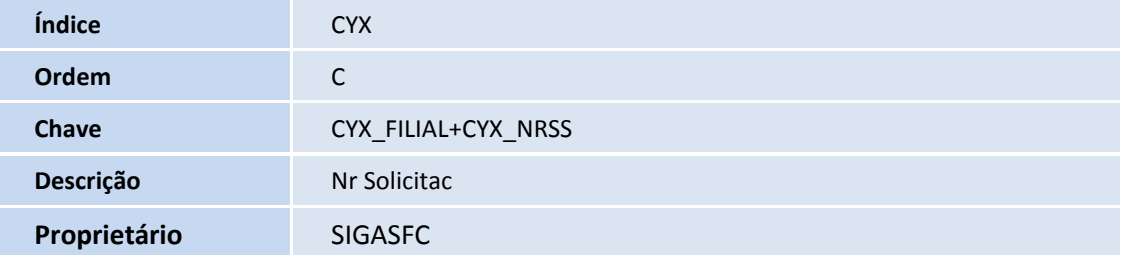

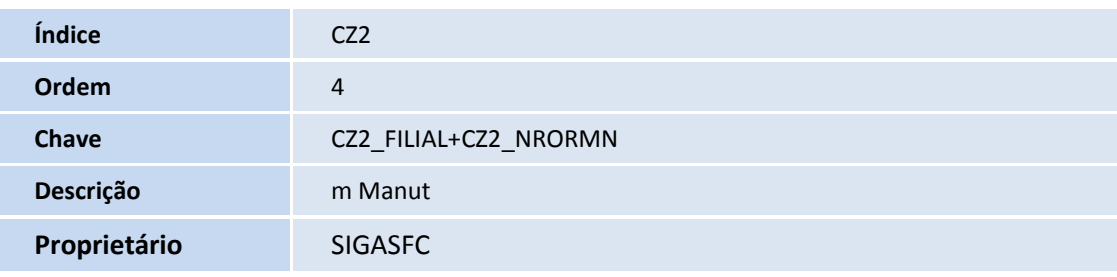

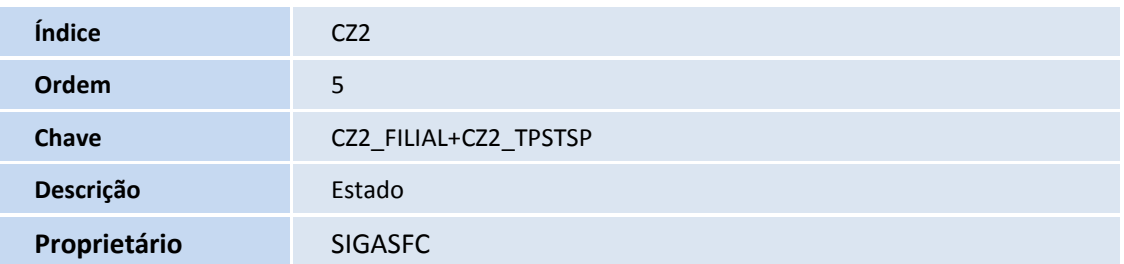

## 4. Criação de Parâmetros no arquivo SX6 – Parâmetros:

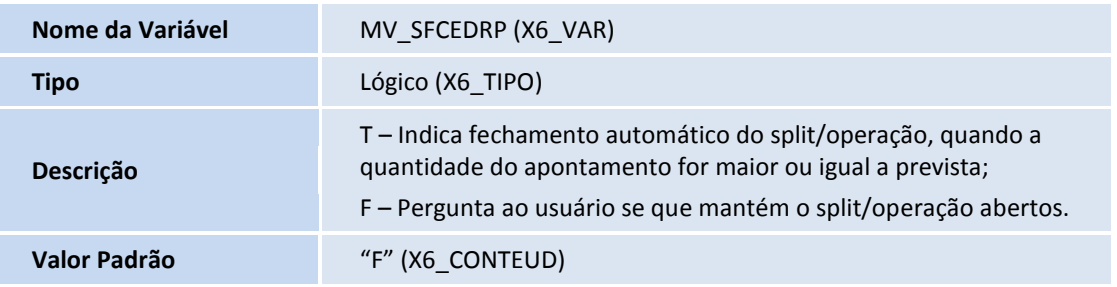

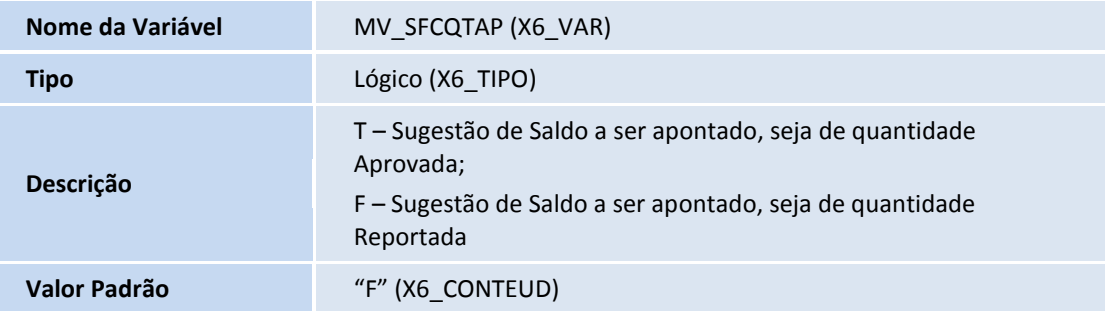

# **D** TOTVS

# 5. Criação de Gatilhos no arquivo SX7 – Gatilhos:

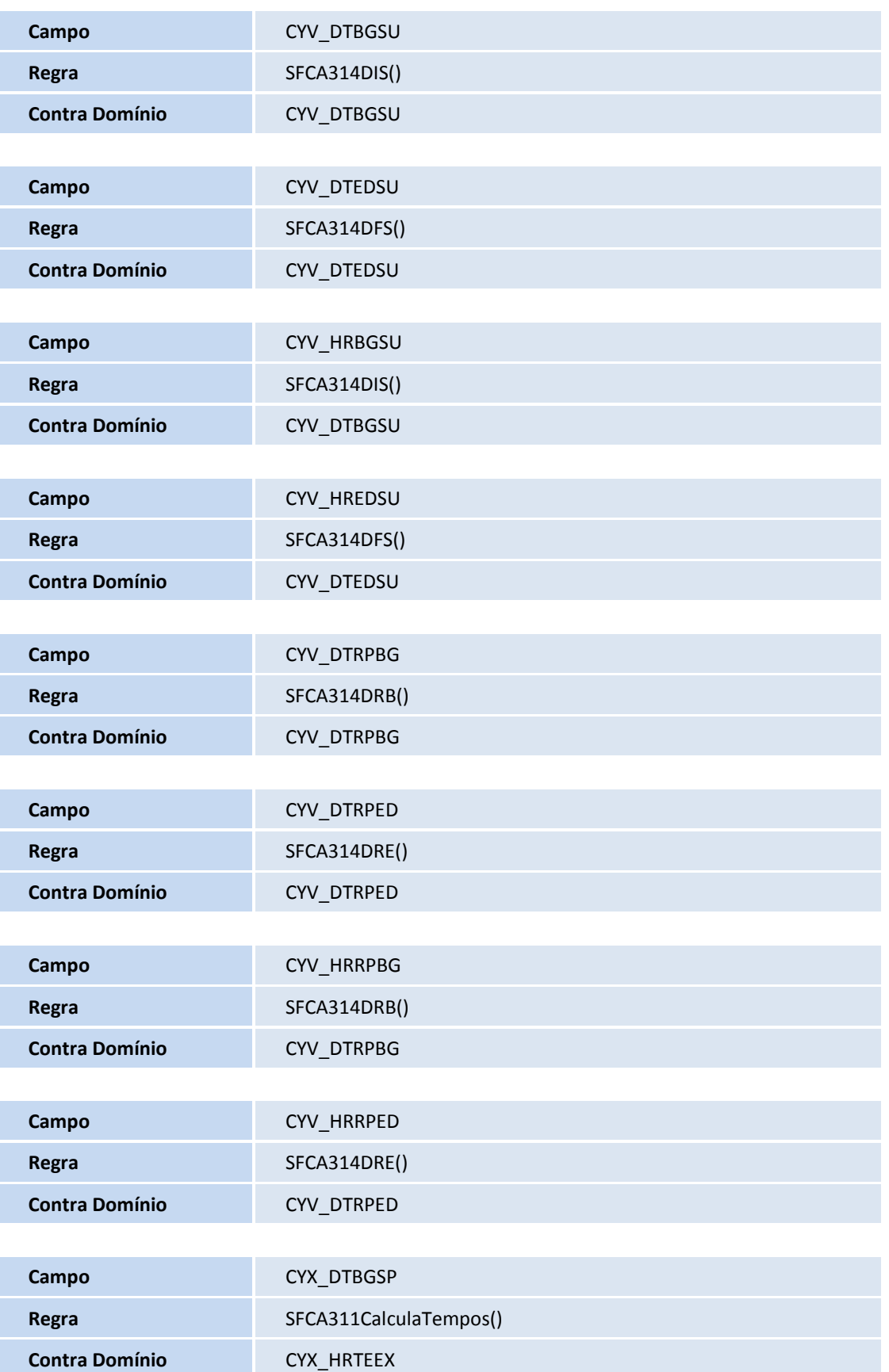

# **Título do documento**

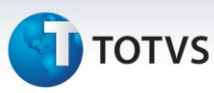

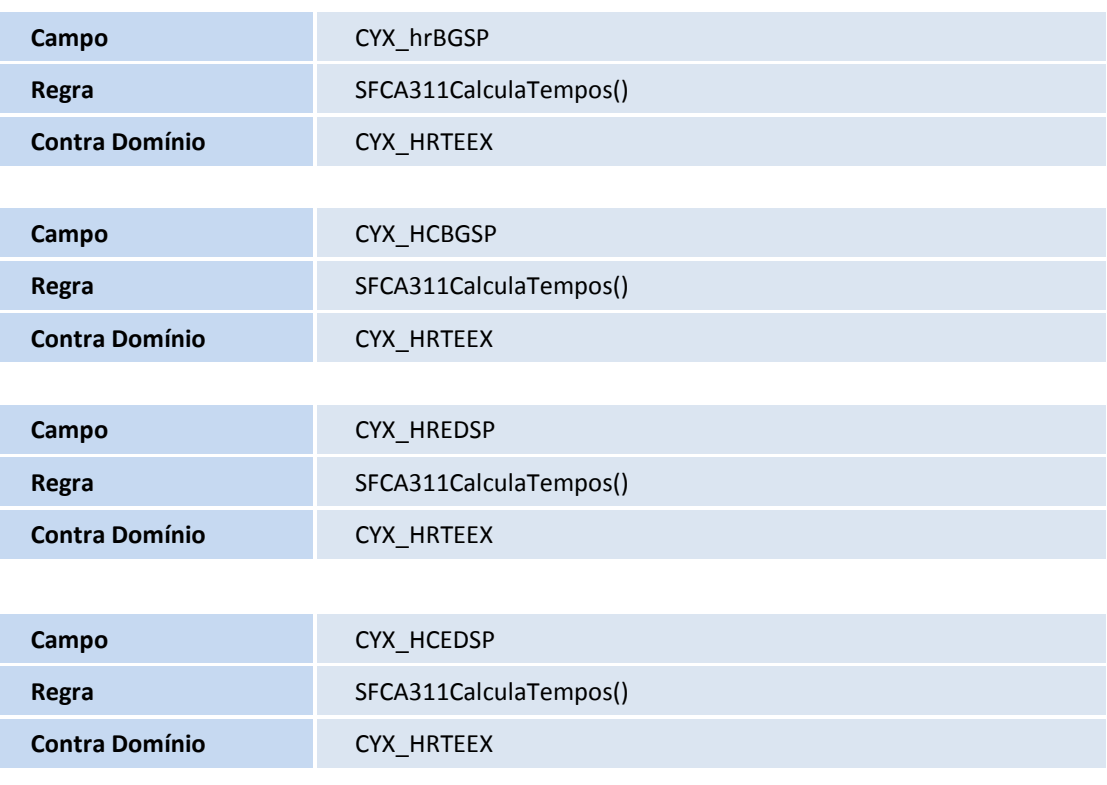

### **Procedimentos para Utilização**

#### **Função Máquina**

- 1. No Chão de Fábrica (SIGASFC) acesse Atualizações / Cadastros / Máquina.
- 2. Criar uma nova máquina e inserir datas de início e término para a mesma, para um Centro de Trabalho que já existam ordens de produção criadas e com splits.
- 3. Em Atualizações / Movimentações / Apontamento de Produção.
- 4. Selecionar a máquina que acabou de criar, e inserir uma data de apontamento anterior a data de início de validade da máquina.
- 5. Ao tentar confirmar deve apresentar erro.
- 6. Trocar a data para uma data dentro do intervalo de validade de máquina.
- 7. Ao confirmar o apontamento será validado.
- 8. Acesse Atualizações / Cadastros / Máquina, e mude a data de validade, para um período em que o apontamento de produção realizado esteja fora do intervalo de validade.
- 9. Ao tentar confirmar deverá apresentar erro.

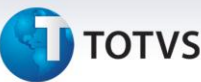

#### **Função Importação Componente Meta**

1. No Chão de Fábrica (SIGASFC), acesse Atualizações / Cadastros / Meta Máquina.

Em ações relacionadas, acesse "Importação componente meta", e observar que quando MV\_INTSFC = 1 (integrado PCP Protheus) são omitidos os campos Estabelecimento, Linha, Planejador, Unidade Neg., e Situação manter apenas "Não Iniciada", "Iniciada", "Finalizada", utilizando o Pergunte SFCA008PCP. Quando integrado com Produção Datasul, mantem o uso do Pergunte SFCA008.

#### **Função Monitor de Fábrica**

- 1. No Chão de Fábrica (SIGASFC), acesse Consultas / Movimentações / Monitor de Fábrica.
- 2. Ao abrir a função, foi alterada a tela de parâmetro para uso de uma Consulta Padrão.
- 3. Correções:
	- Visualização de metas Semanais, que não localizava o resultado dos dias anteriores, caso data informada não há cálculo.

#### **Função Gerencial de Produção**

- 1. No Chão de Fábrica (SIGASFC), acesse Consultas / Movimentações / Gerencial de Produção.
- 2. Ao abrir a função, será apresentada a tela de filtro, para as seleções.
- 3. Na pasta Dimensões, foram eliminados da seleção: Pedido, Cliente e Centro Custo, e inserido Depósito/Armazém Ordem (este último apenas disponível para as funções Retrabalho/Refugo e Apontamento).
- 4. Na pasta Campos, foram inseridos para seleção: Linha Produção, Ferramenta, Planejador, Depósito/Armazém Ordem, quando as funções Retrabalho/Refugo e Apontamento, forem selecionadas.

#### **Função Apontamento de Produção (sugestão de quantidade para reporte)**

- 1. Cenário 1 Parâmetro MV\_SFCQTS igual a "True" (Sugestão com base na quantidade do Split).
	- a. No Chão de Fábrica (SIGASFC), acesse Atualizações / Movimentações / Apontamento de Produção. Para um caso de operação com quantidade igual a 10, realize a divisão do Split conforme abaixo:

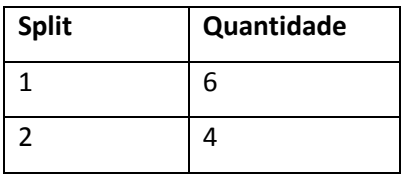

Este documento é de propriedade da TOTVS. Todos os direitos reservados. ©

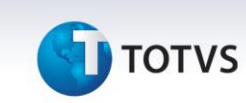

b. Ao incluir um apontamento para o Split 1, será sugerida 6 unidades. Realizar o apontamento parcial conforme abaixo:

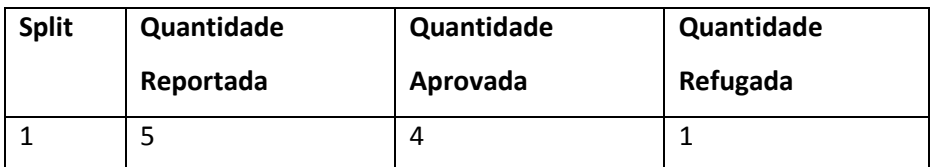

Para realizar mais um apontamento no mesmo Split, as sugestões de quantidade seriam:

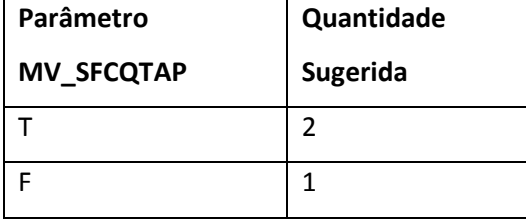

- 2. Cenário 2 Parâmetro MV\_SFCQTS igual a "False" (Sugestão com base na quantidade da Operação).
	- a. No Chão de Fábrica (SIGASFC), acesse Atualizações / Movimentações / Apontamento de Produção. Para um caso de operação com quantidade igual a 10, realize a divisão do Split conforme abaixo:

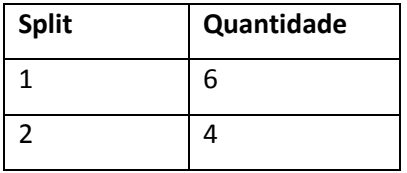

b. Ao incluir um apontamento para o Split 1, será sugerida 10 unidades. Realizar o apontamento parcial conforme abaixo:

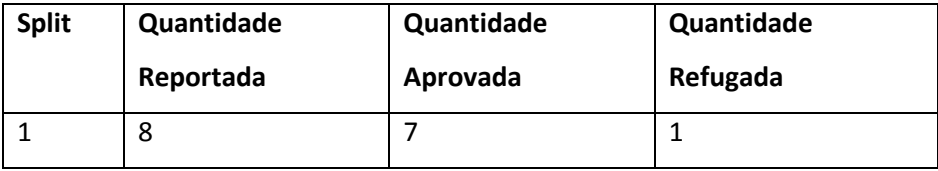

Para realizar mais um apontamento no mesmo Split, as sugestões de quantidade seriam:

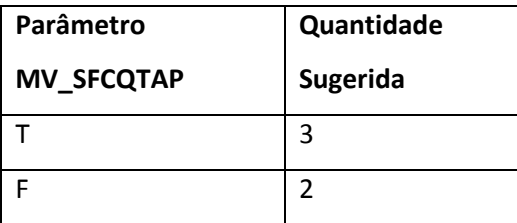

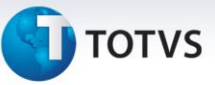

### **Função Apontamento de Produção (fechamento do split/operação)**

- 1. Cenário 1 Parâmetro MV SFCQTS igual a "True" (Sugestão com base na quantidade do Split).
	- a. No Chão de Fábrica (SIGASFC), acesse Atualizações / Movimentações / Apontamento de Produção. Para um caso de operação com quantidade igual a 10, realize a divisão do Split conforme abaixo:

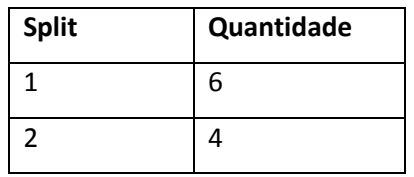

b. Ao incluir um apontamento para o Split 1, será sugerida 6 unidades. Realizar o apontamento parcial conforme abaixo:

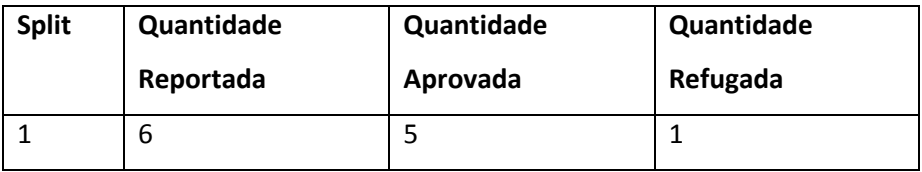

O saldo a ser apontado no Split 1 é:

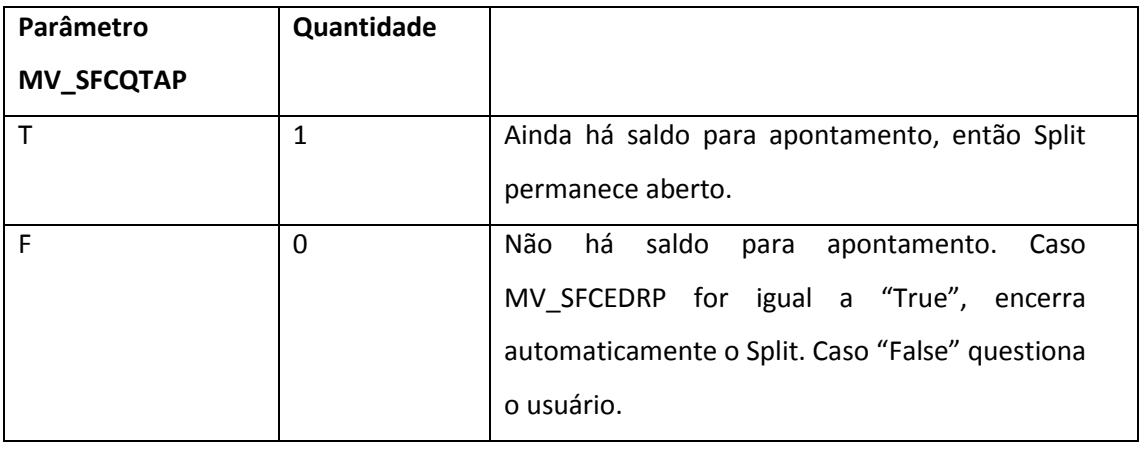

- 2. Cenário 1 Parâmetro MV\_SFCQTS igual a "False" (Sugestão com base na quantidade da Operação).
	- a. No Chão de Fábrica (SIGASFC), acesse Atualizações / Movimentações / Apontamento de Produção. Para um caso de operação com quantidade igual a 10, realize a divisão do Split conforme abaixo:

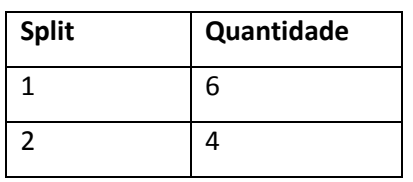

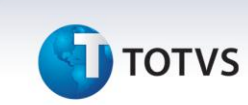

b. Ao incluir um apontamento para o Split 1, será sugerida 10 unidades. Realizar o apontamento parcial conforme abaixo:

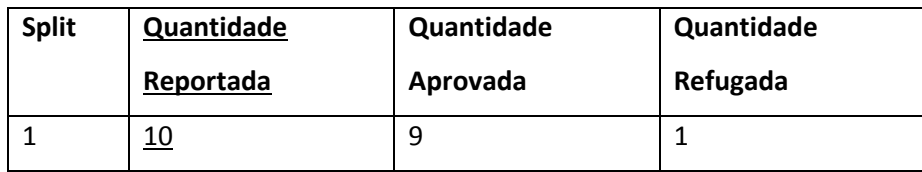

O saldo a ser apontado no Split 1 é:

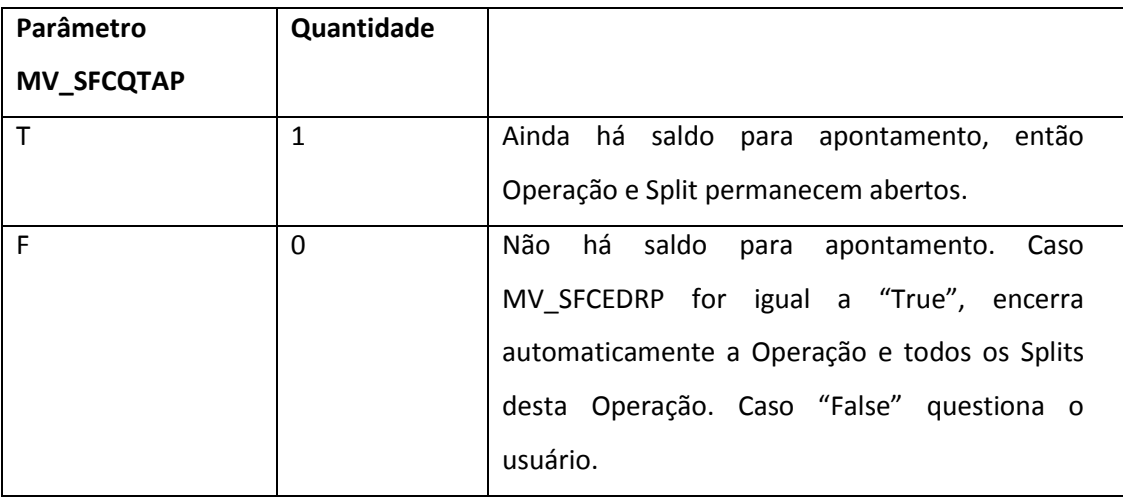

Se, ao encerrar a operação e esta for a última da Ordem de Produção, verificará o parâmetro MV\_SFCEDRP. Caso "True", encerra automaticamente a OP. Caso "False", questionará ao usuário: "Deseja finalizar a Ordem de Produção?".

# **Informações Técnicas**

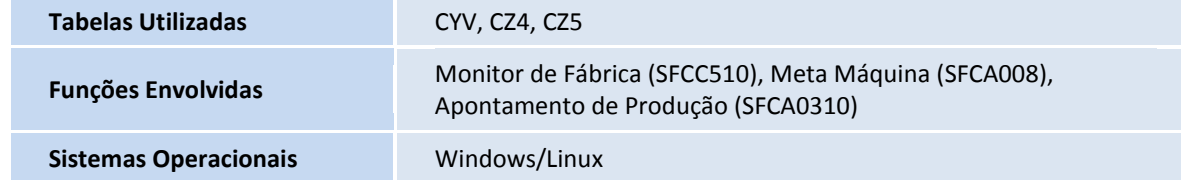